# Helix Visual Client P4Vのインストール手順 (Mac OSX編)

# 説明

Mac OSXのHelix Visual Client P4Vインストール手順は以下の通りです。

# 手順

### 1. インストーラのダウンロード

以下のURLから、Helix Visual Client P4Vのインストーラをダウンロードします。

## ダウンロードサイト

[Helix Core \(Perforce\) 製品ダウンロード](https://www.toyo.co.jp/ss/download/detail/hc_r19.1_products.html)

### 2.インストーラの起動

ダウンロードした圧縮ファイル(Helix\_Visual\_Client\_for\_MacOSX.zip)を解凍し、 インストーラ(P4V.dmg)をダブルクリックから起動します。

### 3.P4Vのインストール

[ p4v(赤) ]を[ Applications(緑) ]フォルダへドラッグします。

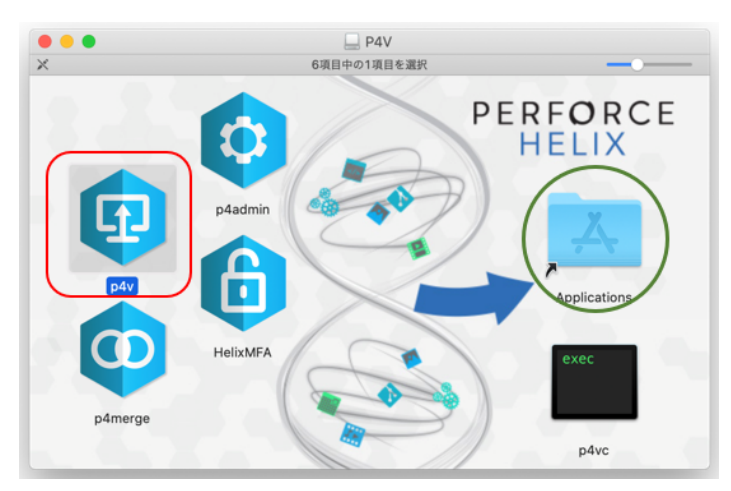

#### 4.P4Vの日本語化

圧縮ファイル(Helix\_Visual\_Client\_for\_MacOSX.zip)に含まれる日本語化ファイル使用します。 この手順で使用するファイルは、[ p4v\_ja.qm ]、[ qt\_ja.qm ]の2つです。 ※解凍には弊社よりお知らせしたパスワードが必要です。 パスワードが不明な場合は【

#### [ダウンロード申込フォーム](http://www.toyo.co.jp/ss/contacts/detail/p4downloadrequest.html) 】より申請してください

① [ Applications ]フォルダから[ p4v ]を選択し、コンテキストメニューから[ パッケージの内容を表示 ]を選択します。

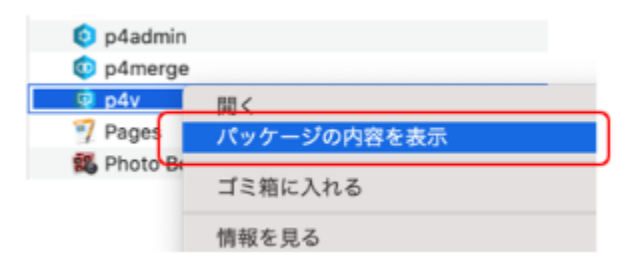

② [ Contents ] → [ translations ]フォルダの順でフォルダを展開します。

③ [ p4v\_ja.qm ]、[ qt\_ja.qm ]を [ translations ] へ配置します。

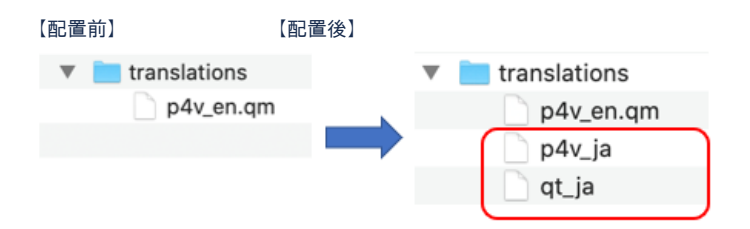

#### 5.P4V起動

- インストールバージョン

P4Vを起動して、インストールバージョンと日本語化されていることを確認します。

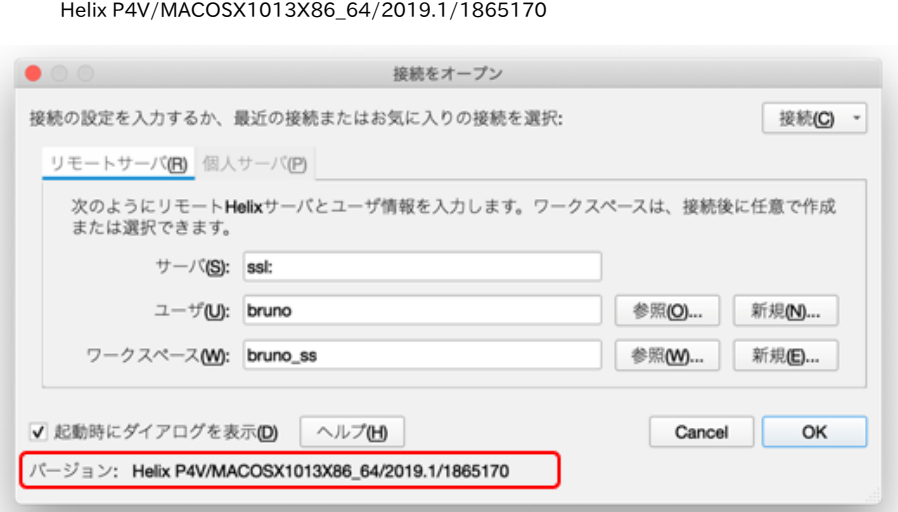

インストール手順は以上となります。